# **Инструкция по направлению заявления о предоставлении муниципальной услуги «Выдача разрешения на строительство» в электронном виде на Едином портале государственных и муниципальных услуг – ЕПГУ (https:/[/www.gosuslugi.ru/\)](http://www.gosuslugi.ru/))**

1. После входа на ЕПГУ (https:/[/www.gosuslugi.ru/\)](http://www.gosuslugi.ru/)) авторизуйтесь в личном кабинете.

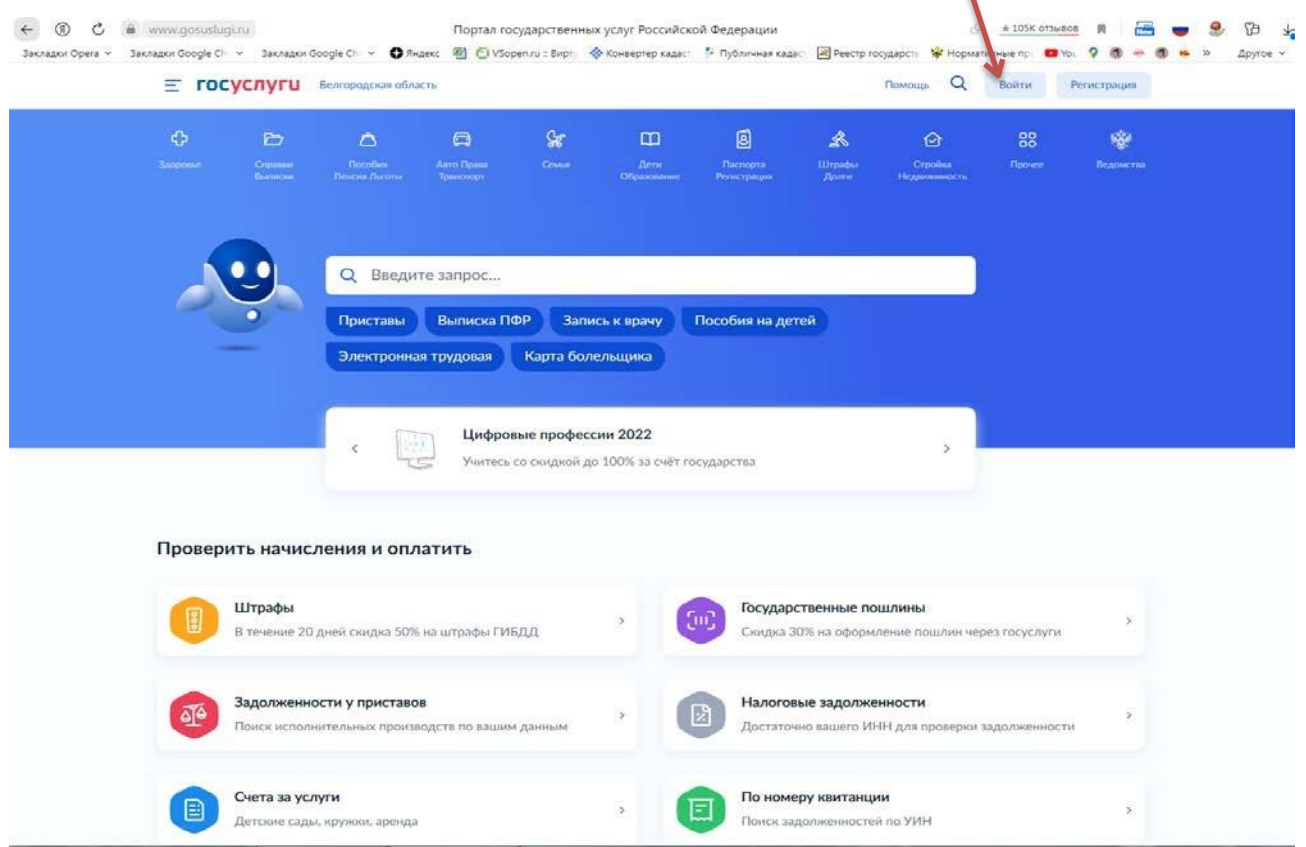

2. Выполните вход в личный кабинет посредством ввода логина и пароля либо с помощью электронной цифровой подписи.

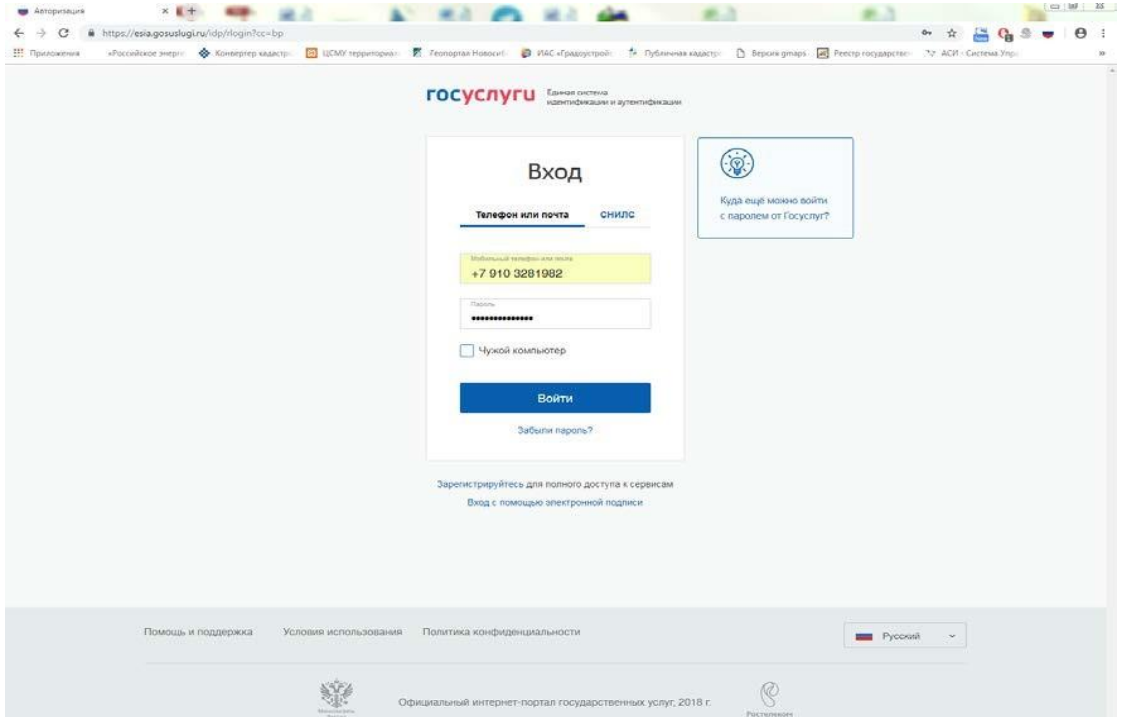

### 3. После авторизации в личном кабинете в поле «Введите запрос…» введите выдача разрешения на строительство.

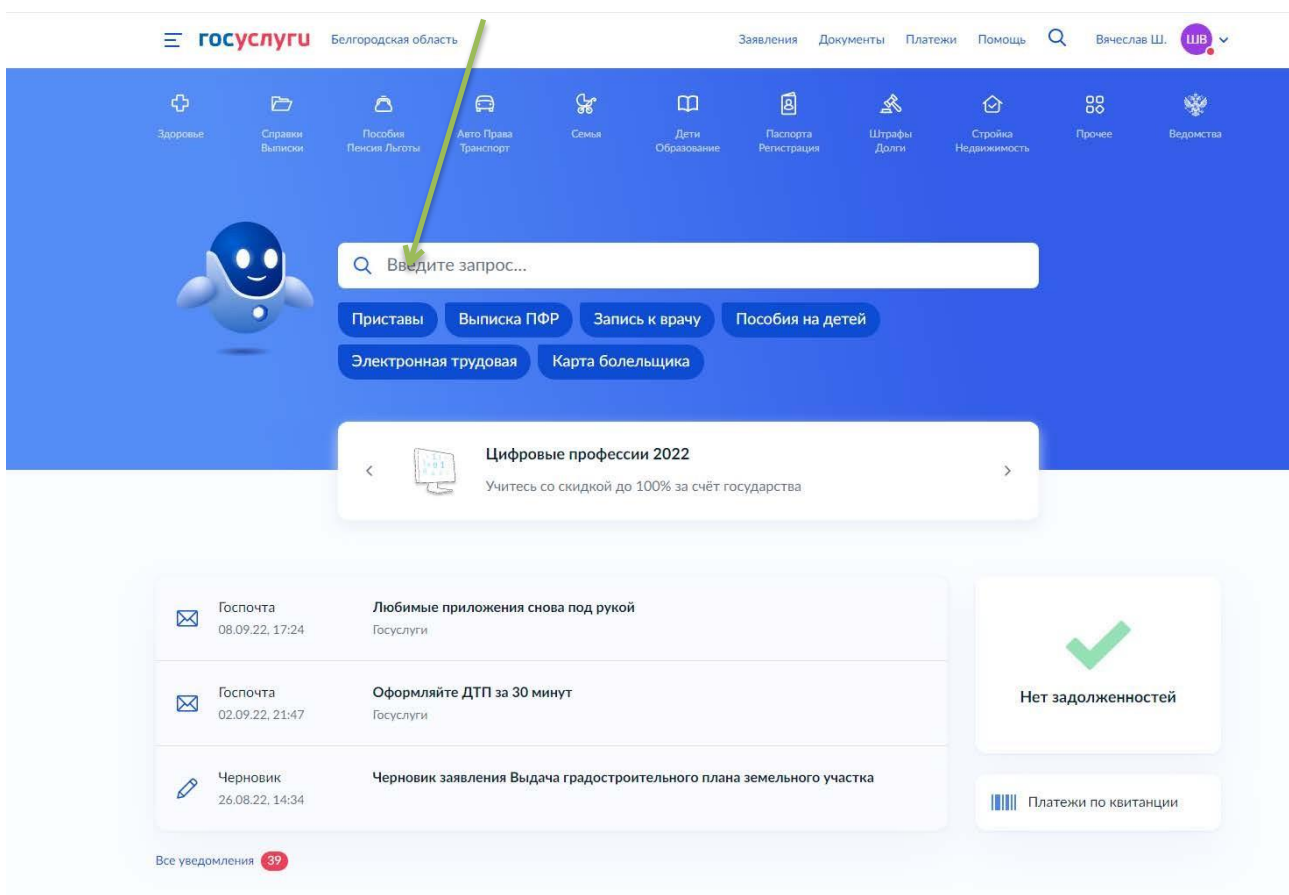

4. В появившемся списке услуг выберете «Разрешение на строительство объекта капитального строительства»

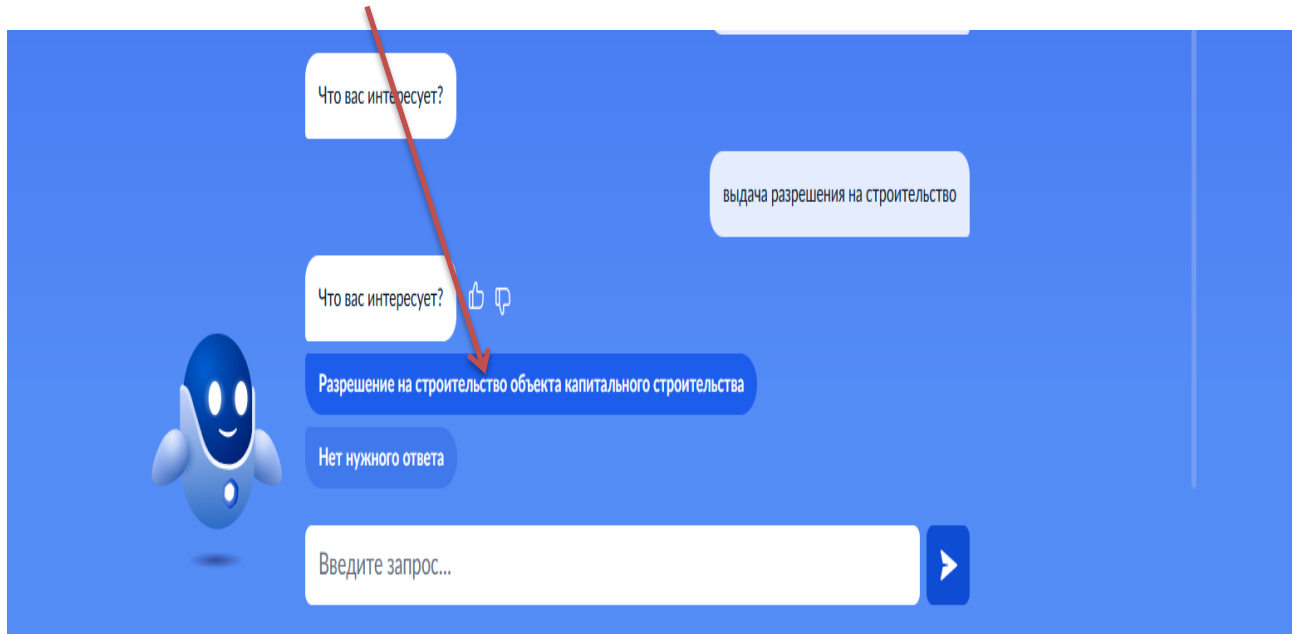

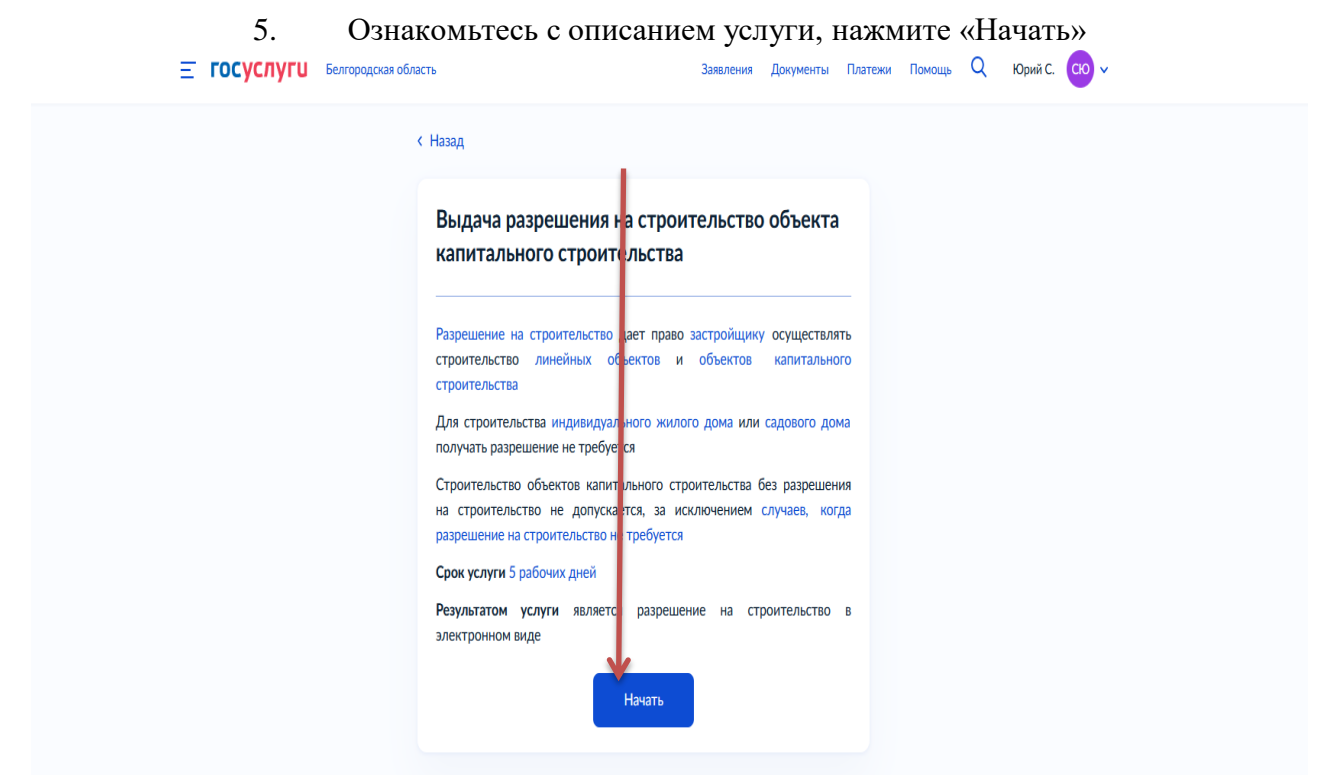

6. Для получения разрешения на строительства нажмите «Выдача разрешения на строительство»

 $\mathbf{r}$ 

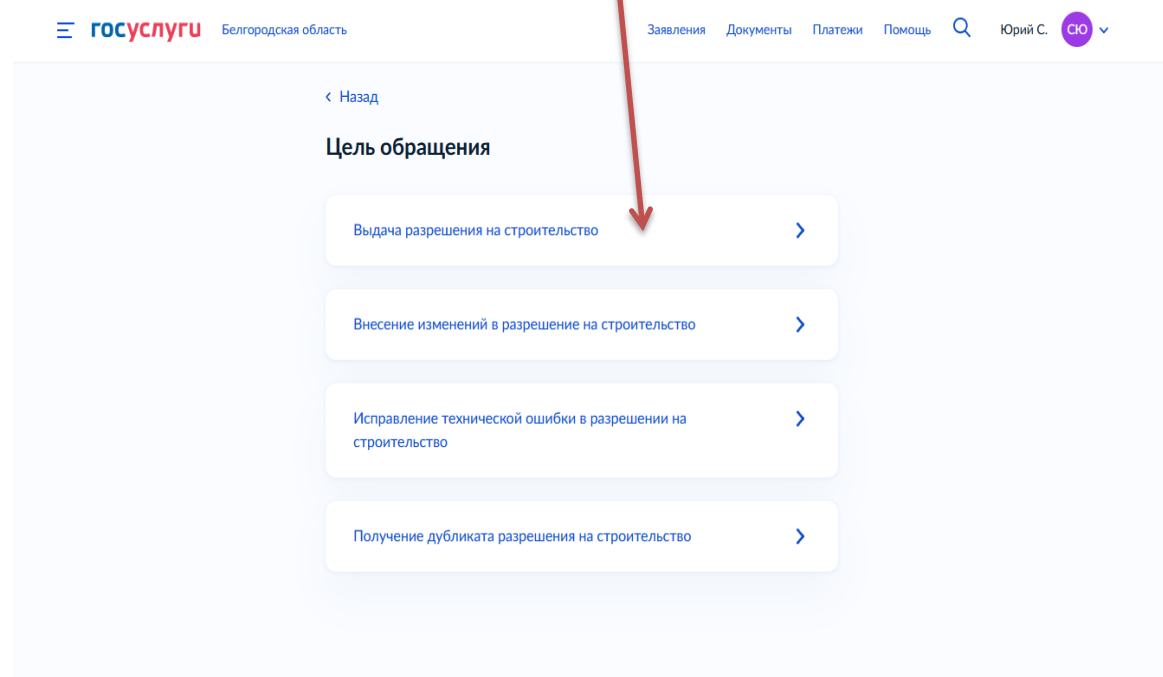

7. Далее необходимо выбрать, кто обращается за услугой: заявитель или представитель заявителя

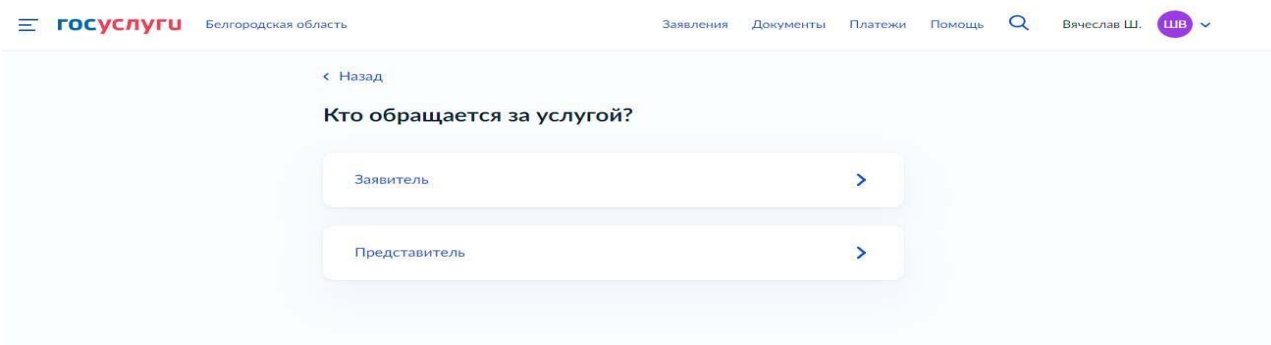

#### 9. Если Вы - представитель заявителя, укажите категорию заявителя, чей интерес Вы представляете

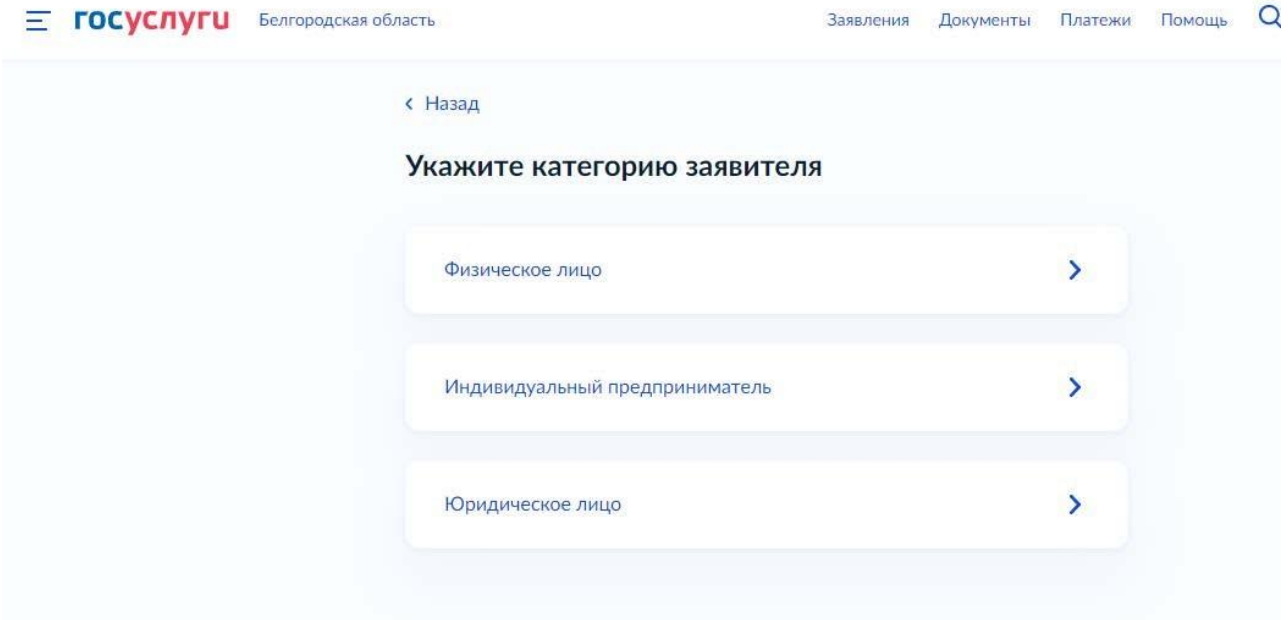

#### 10. Проверьте свои данные, нажмите «Верно»

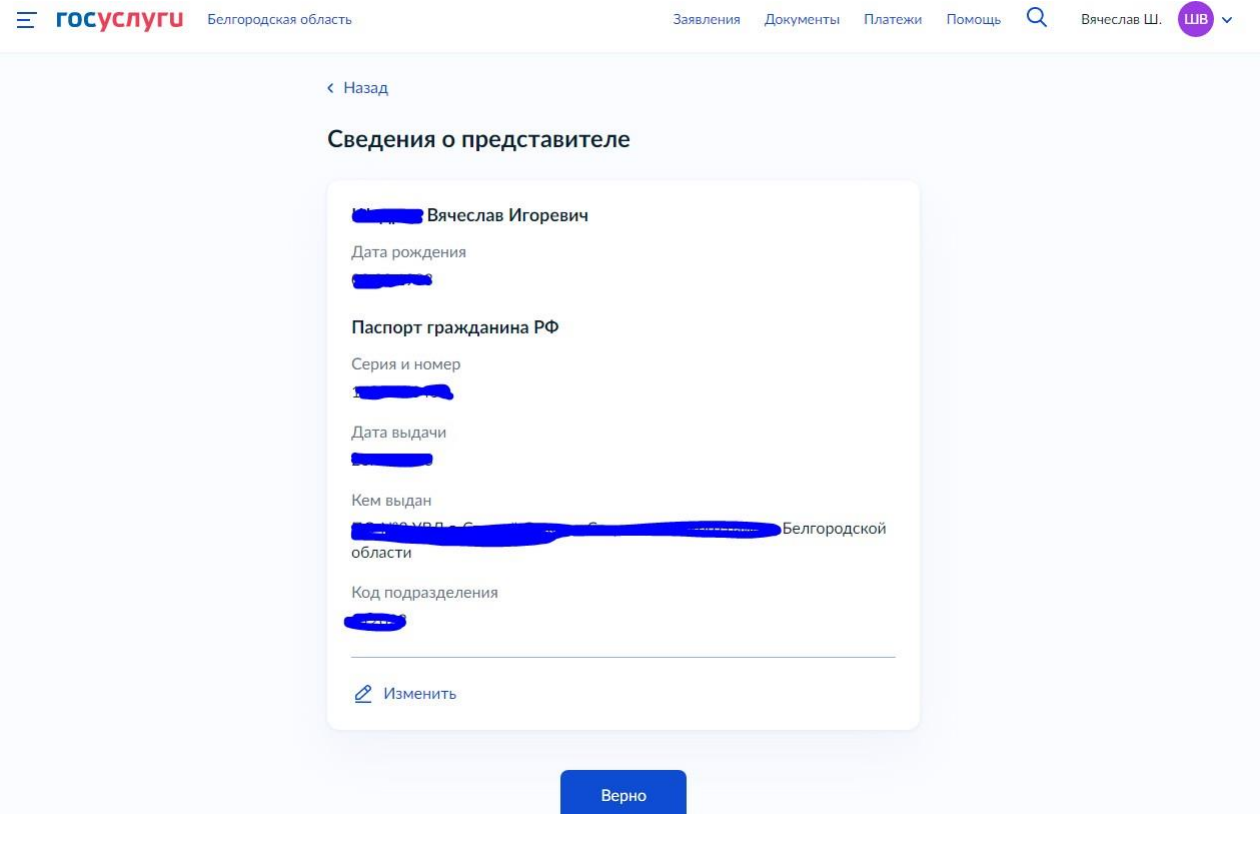

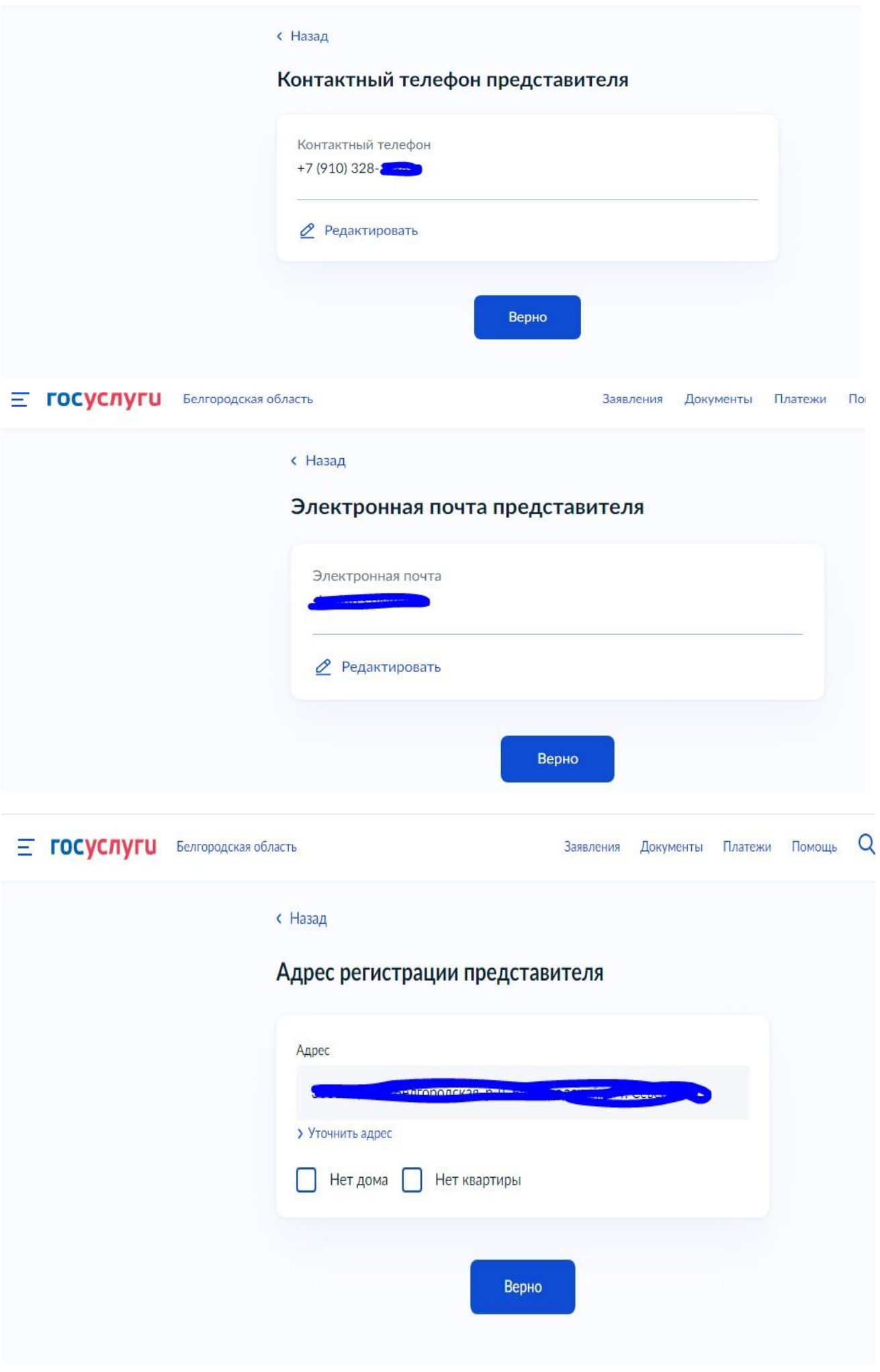

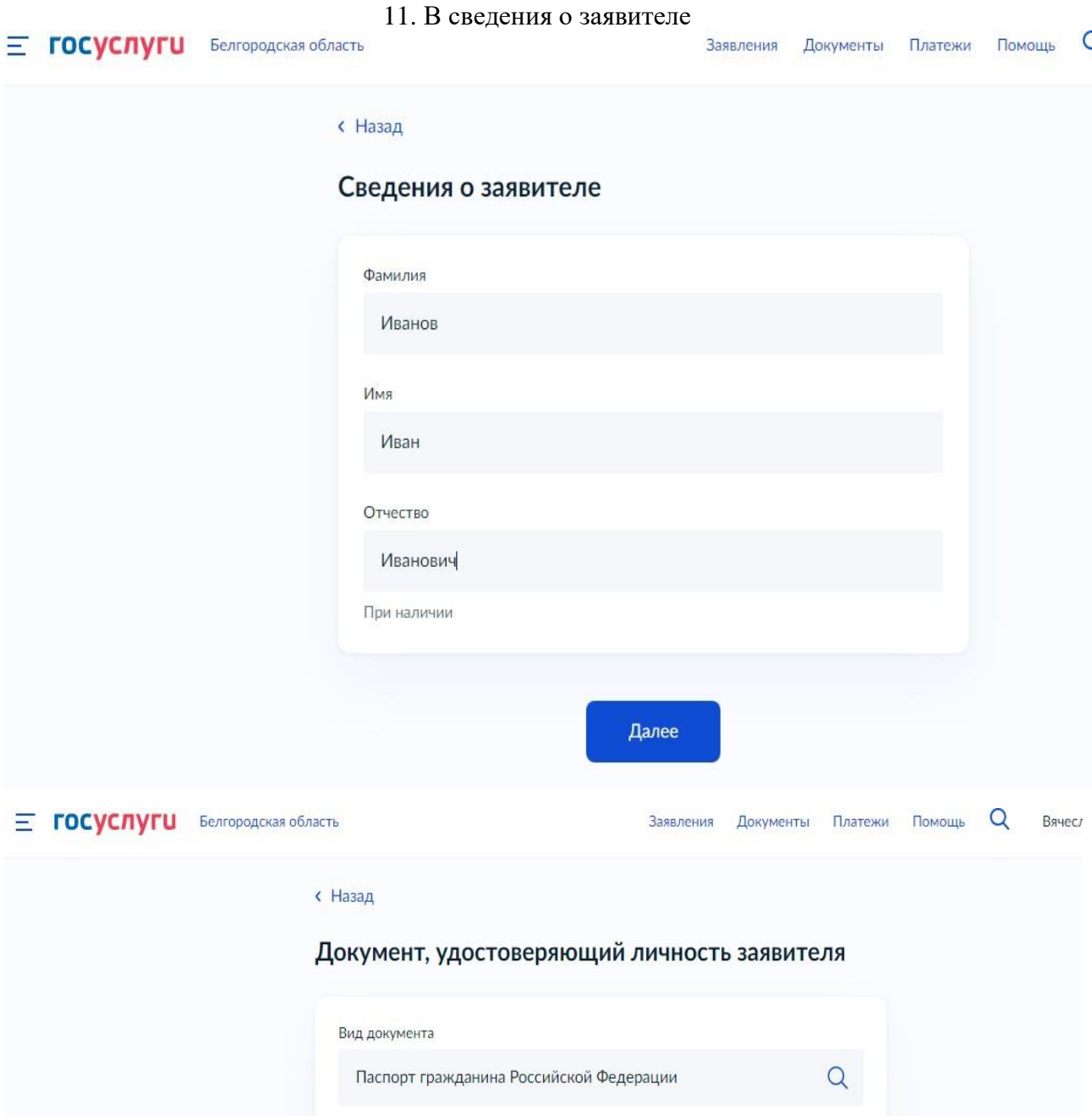

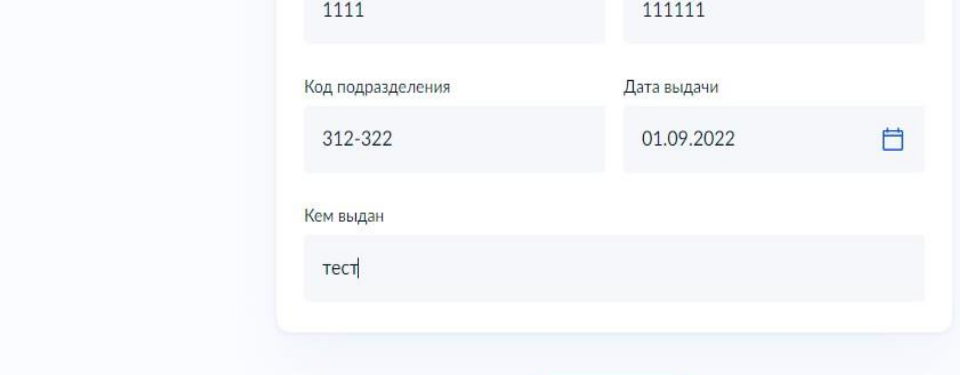

Номер

Далее

Серия

# 12. Загрузите доверенность, подтверждающую полномочия представителя на подачу заявления

от имени заявителя

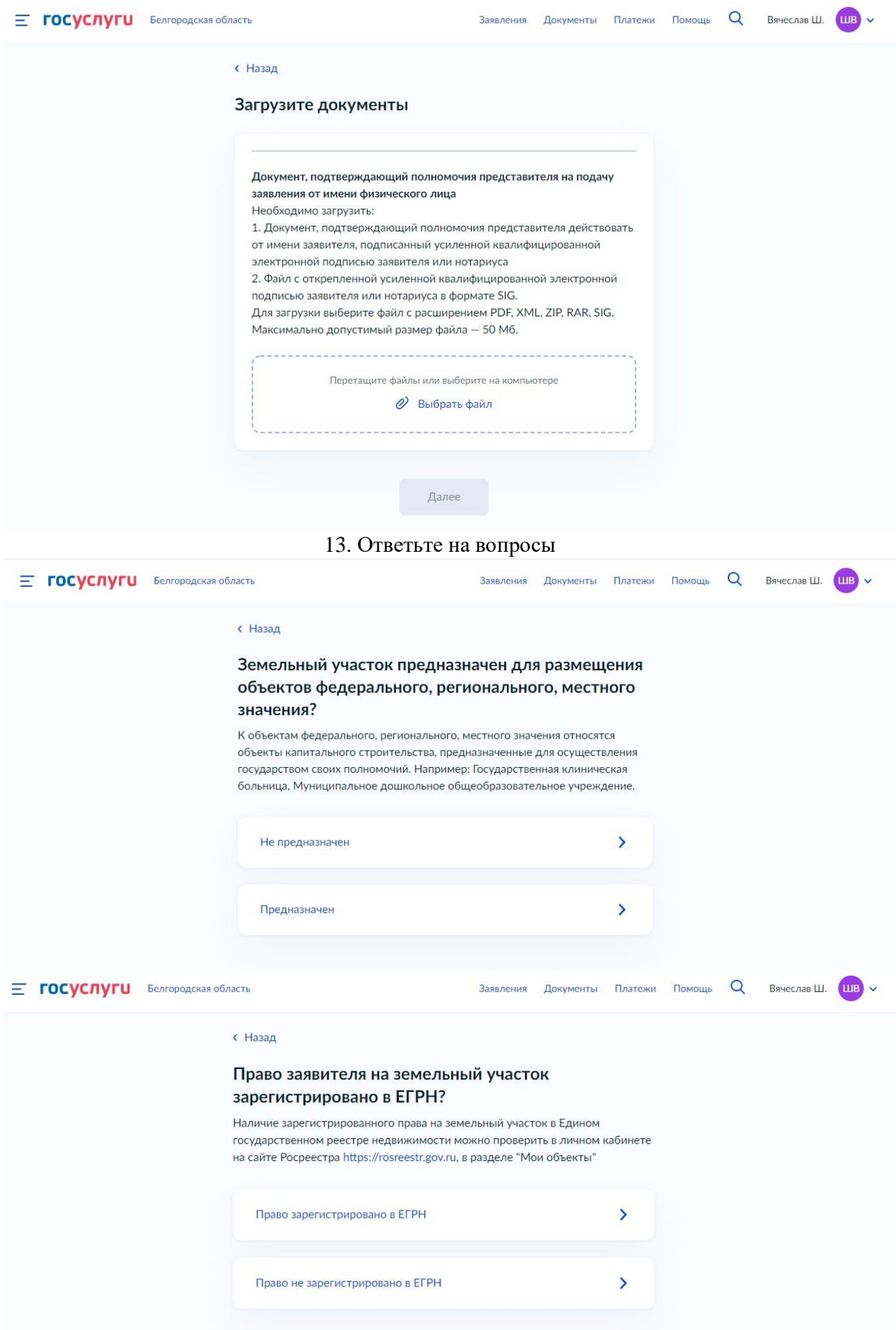

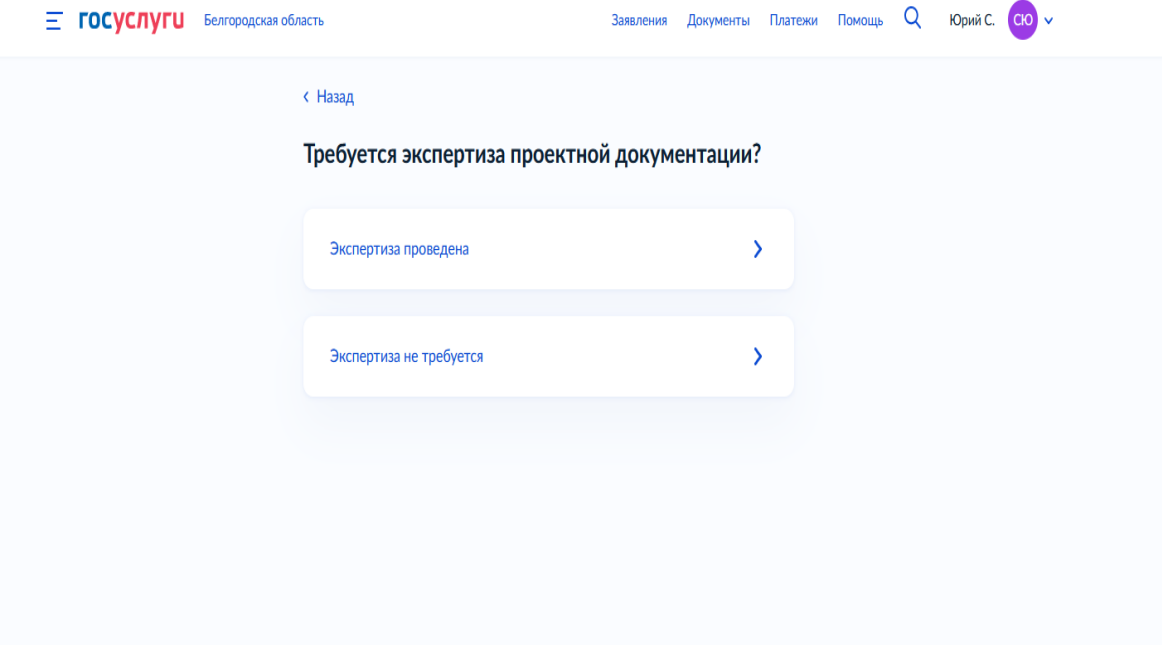

# 14. Загрузить документы согласно формам

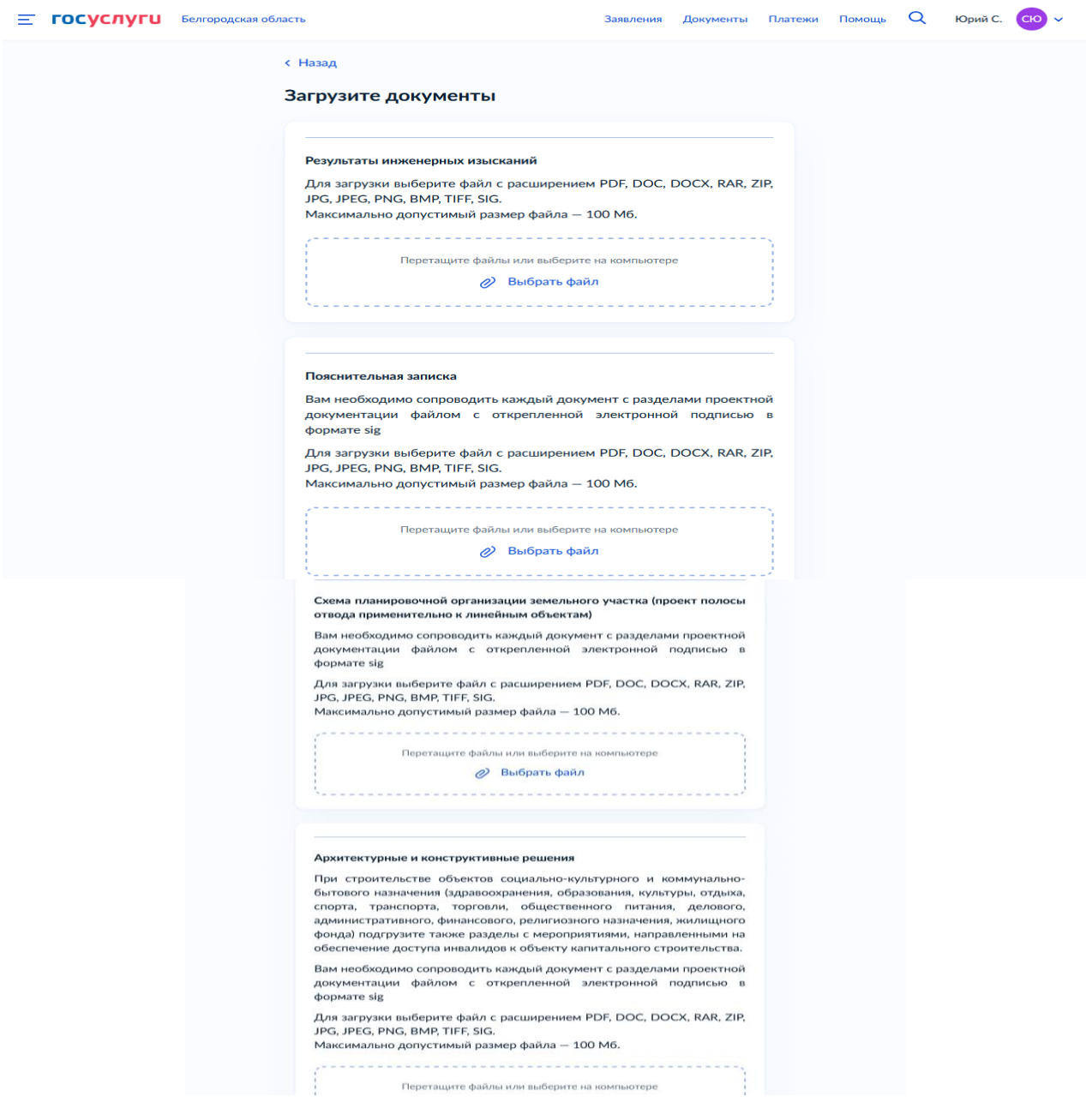

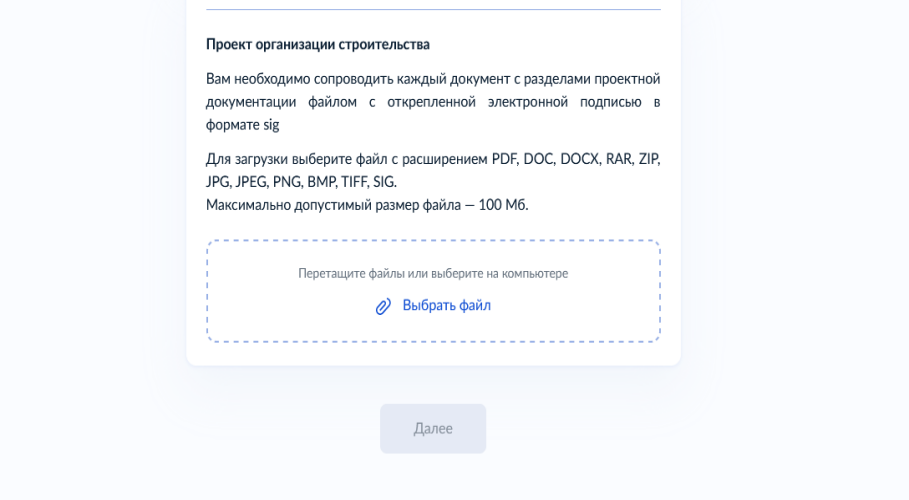

# 15. Ответьте на вопросы

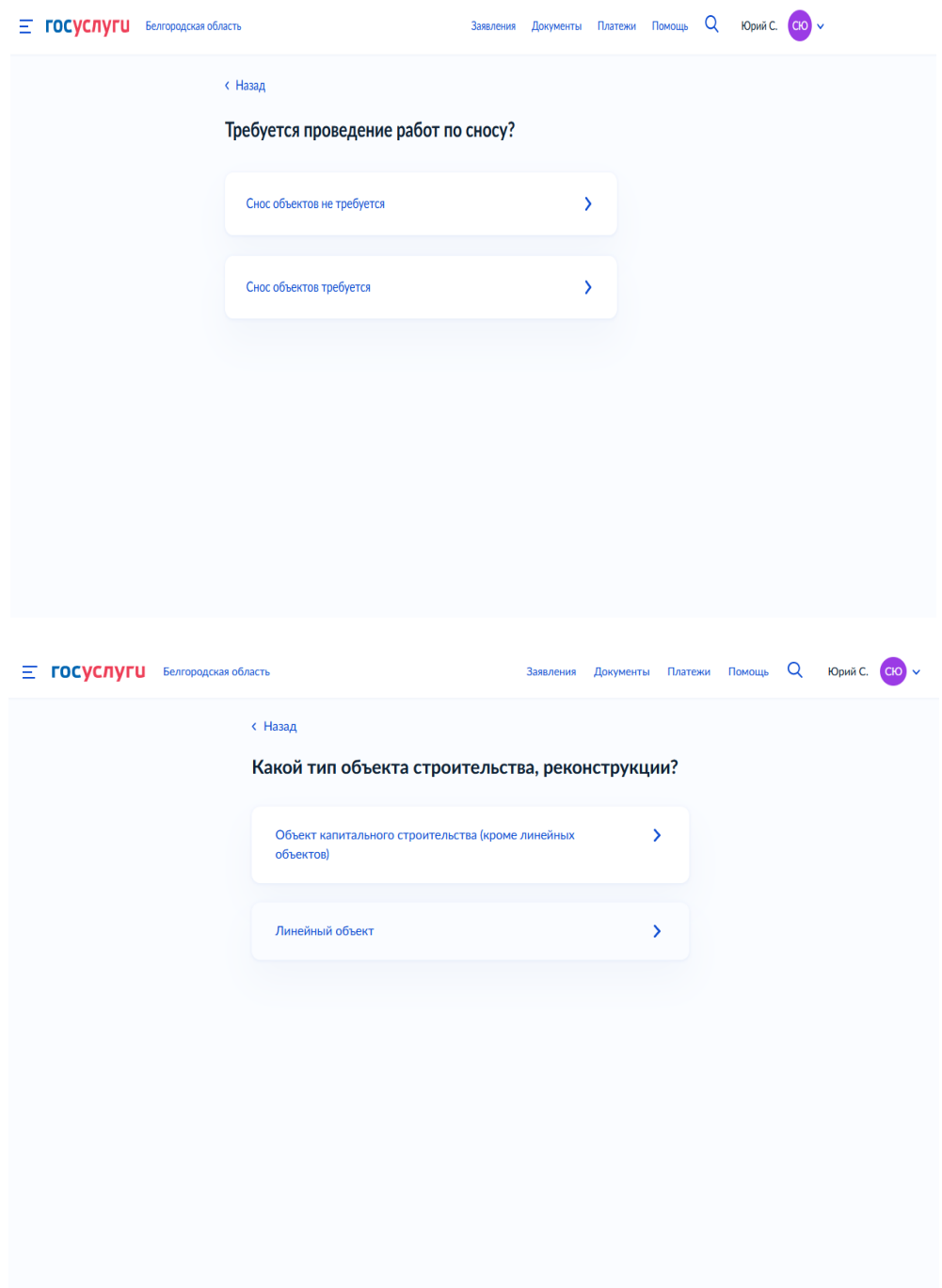

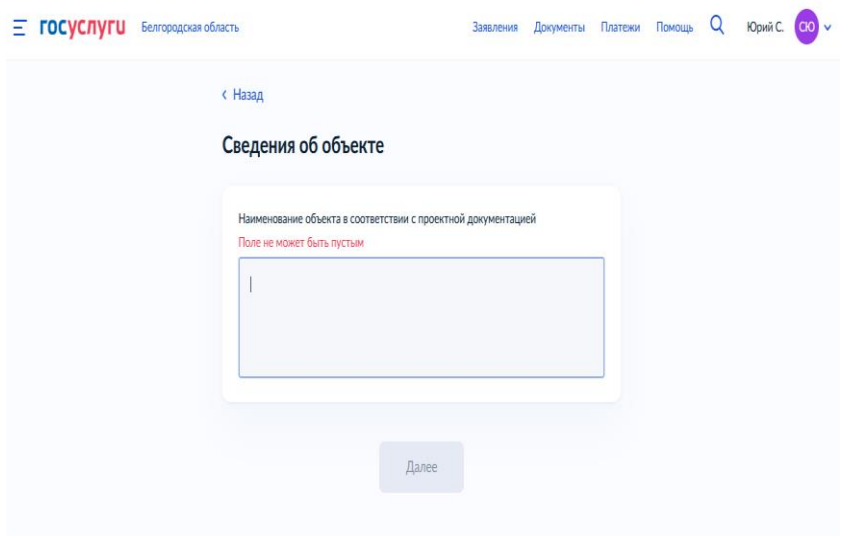

# 16. Введите сведения о земельном участке (кадастровый номер)

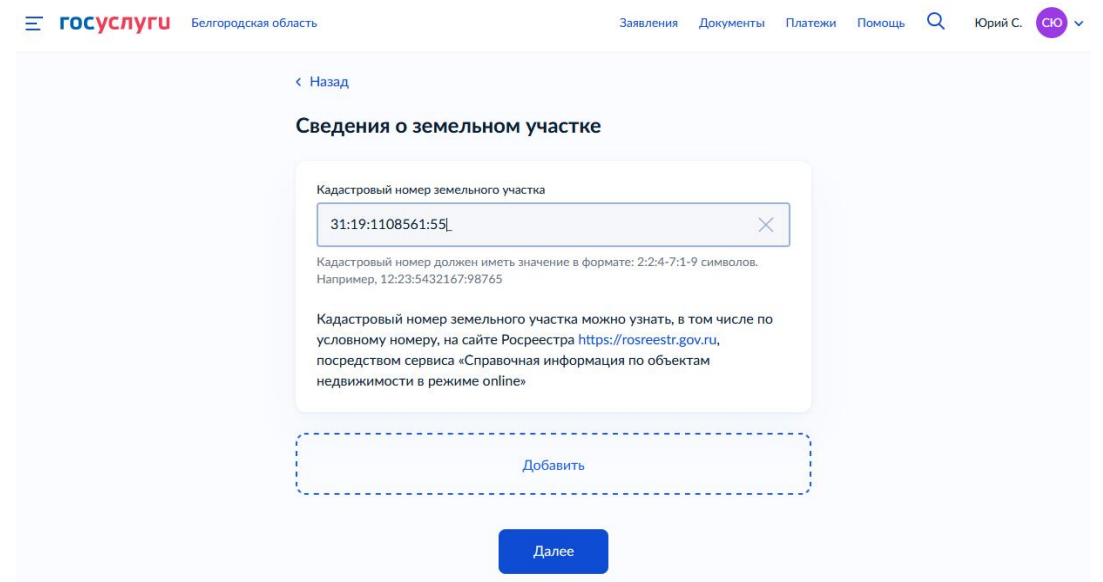

17. Реквизиты градостроительного плана

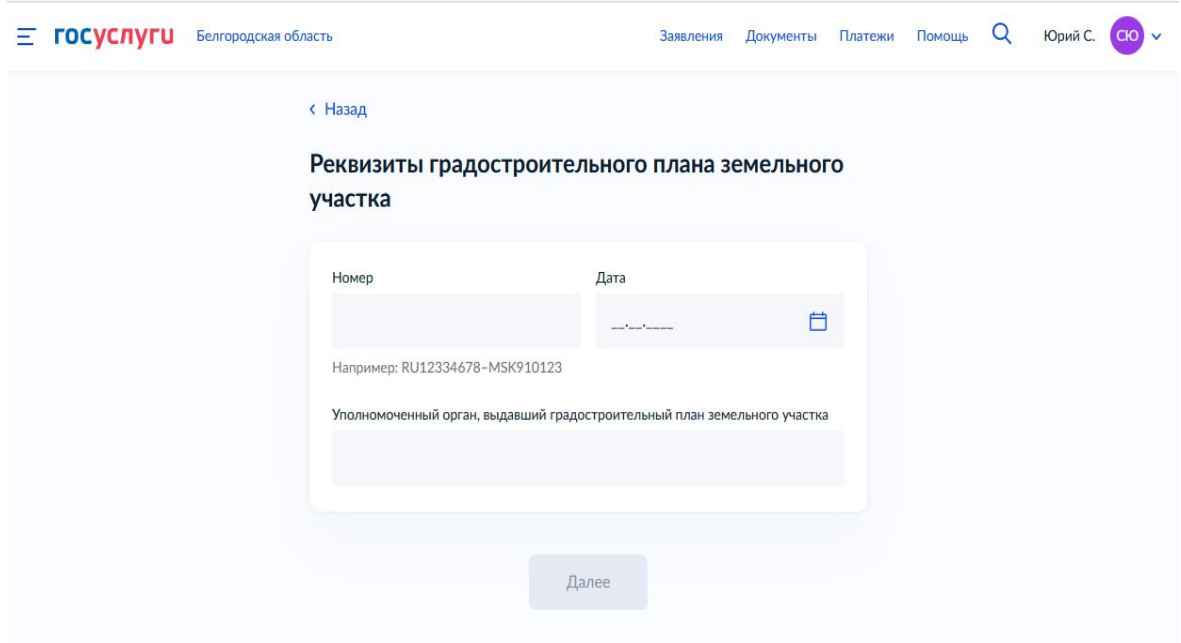

# 18. Ответьте на вопросы

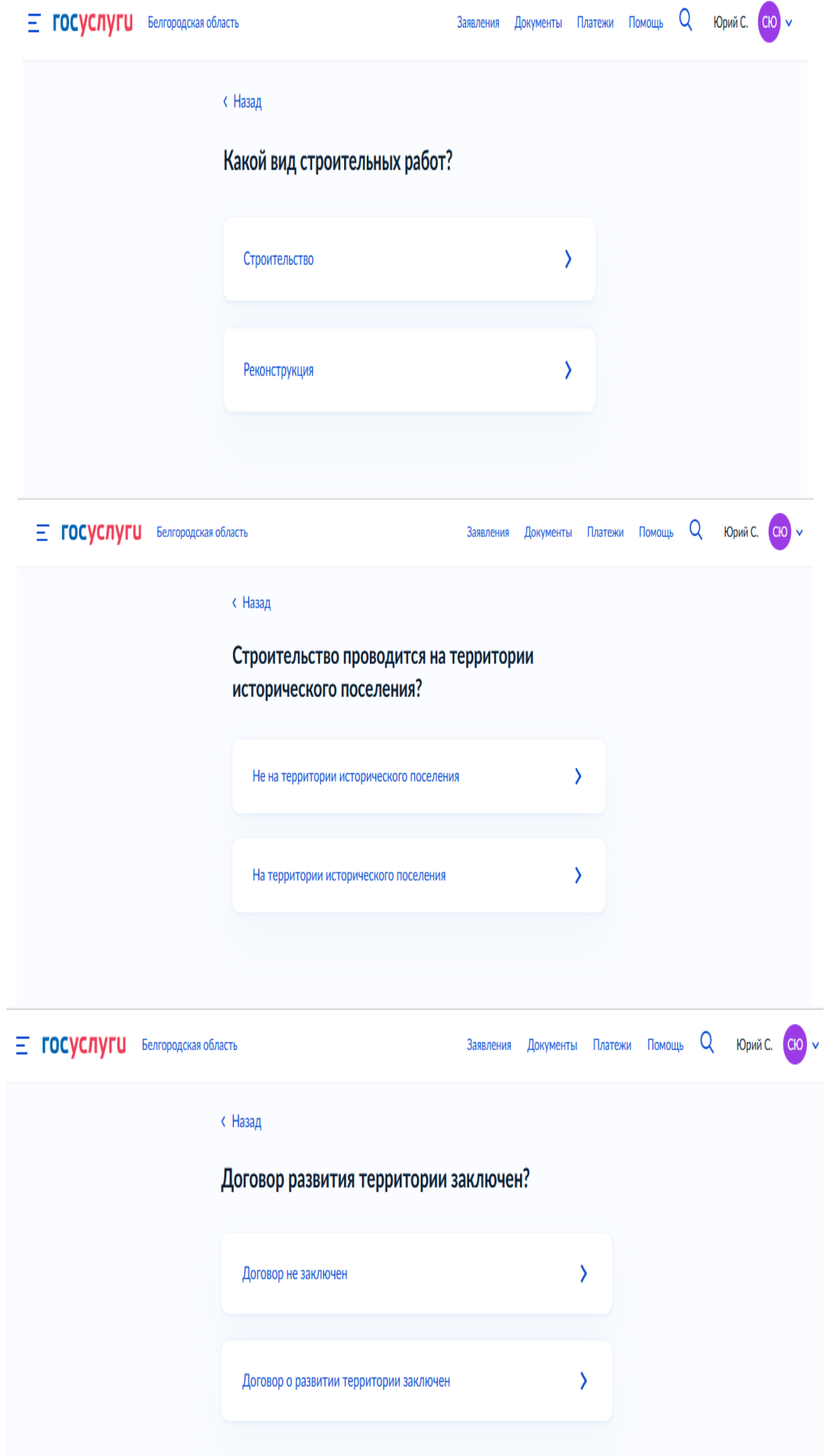

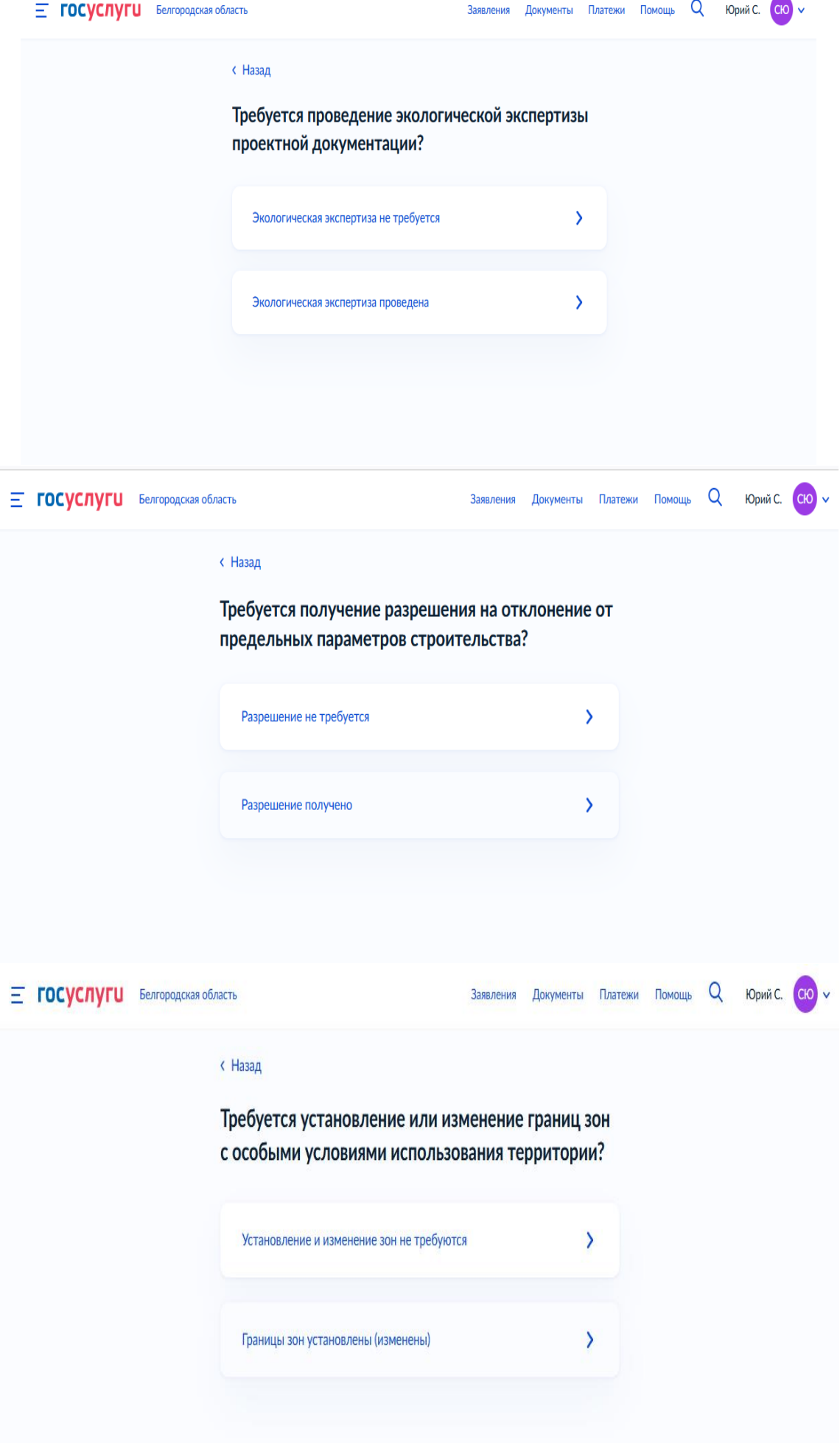

### 19. Выберете уполномоченный орган, предоставляющий услугу, по месту расположенияземельного участка

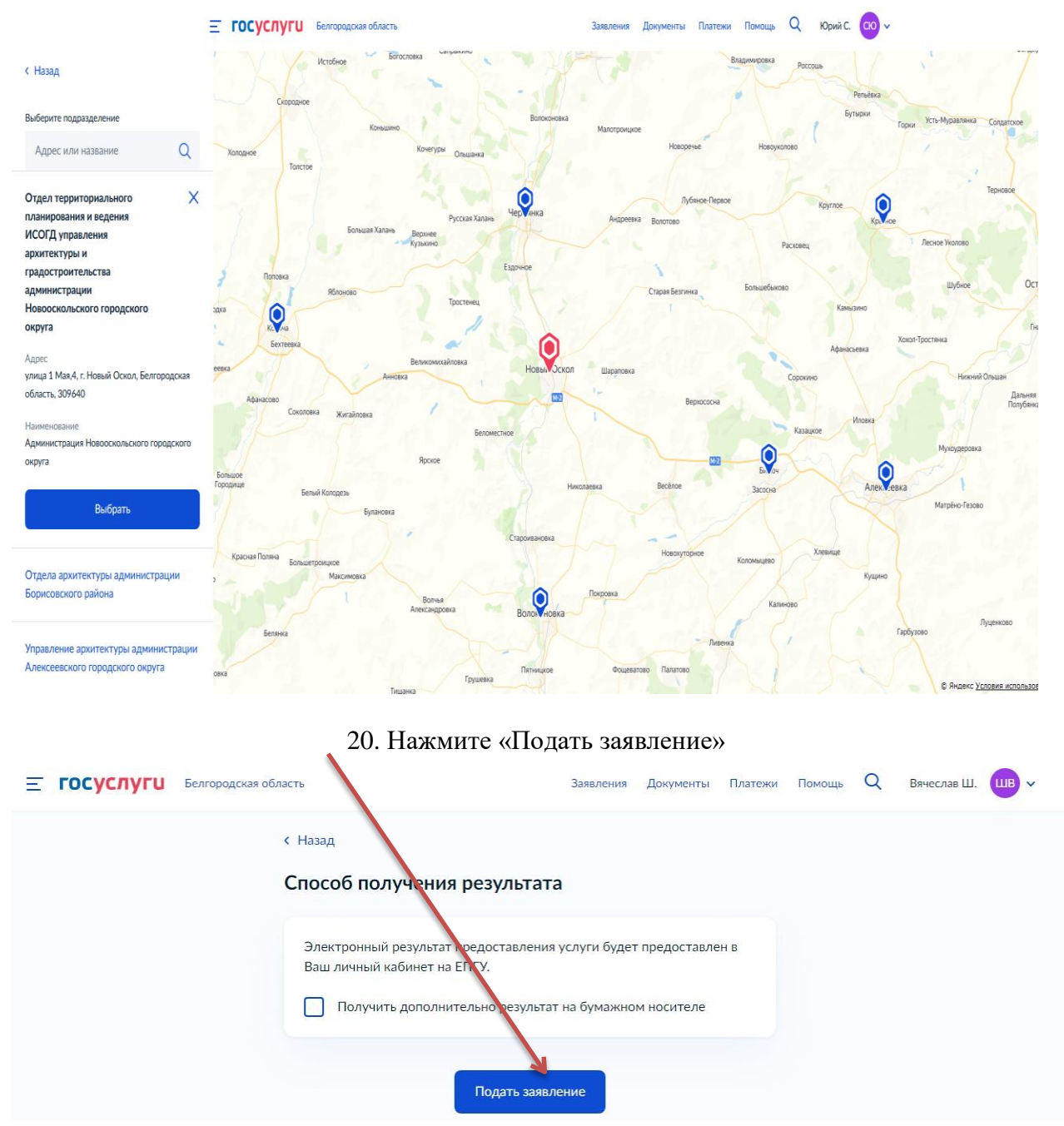

21. Ожидайте получения результата услуги в личном кабинете на ЕПГУ.